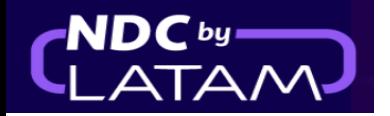

# **Passo a passo para acessar/buscar uma Ordem - Portal NDC**

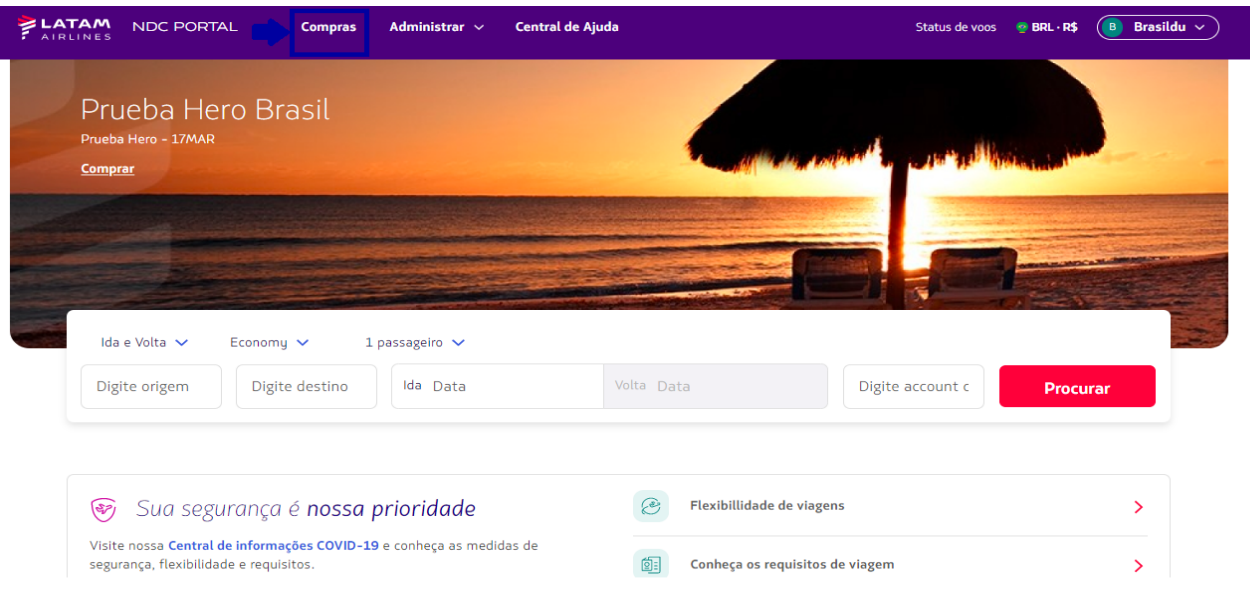

**1.** Após realizar o login, na página inicial clique na opção **"Compras"**

**2**.Na parte superior da página de **Compras** é possível digitar o "**N° da Compra (Ordem)** e o **"Sobrenome do passageiro"** precisa ser informado exatamente como informado no momento da compra

E depois clicar em **"Procurar"**

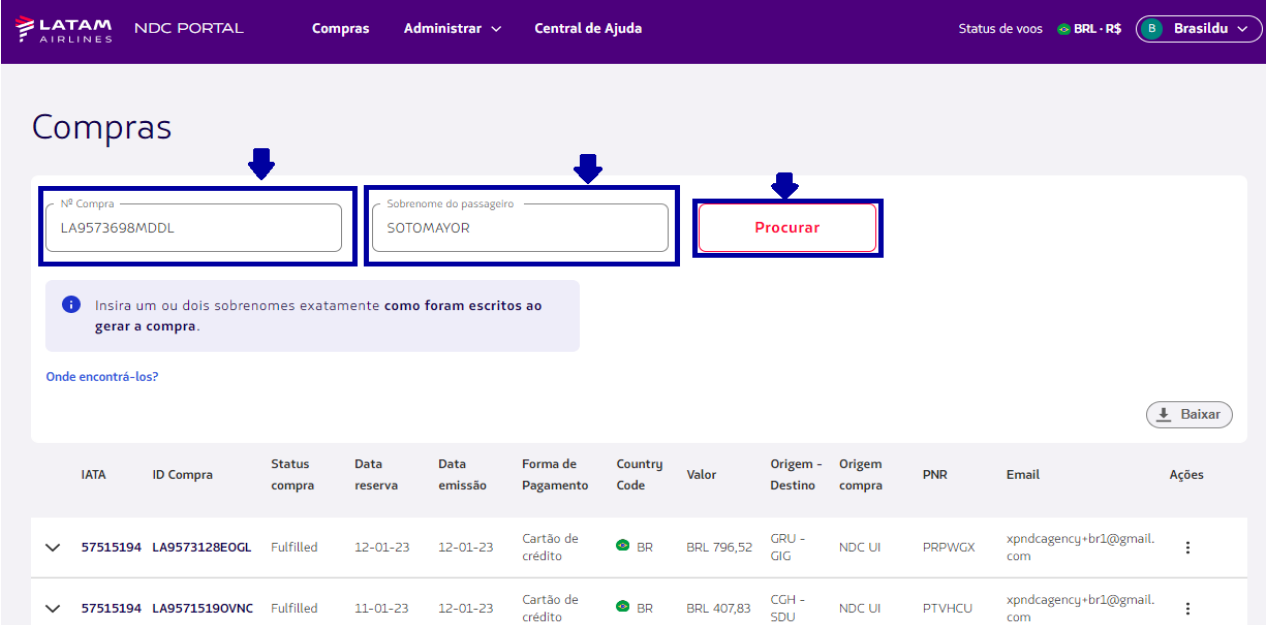

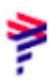

#### **3.** Se os dados estiverem corretos é apresentada a página com os detalhes da Reserva/Ordem

₹

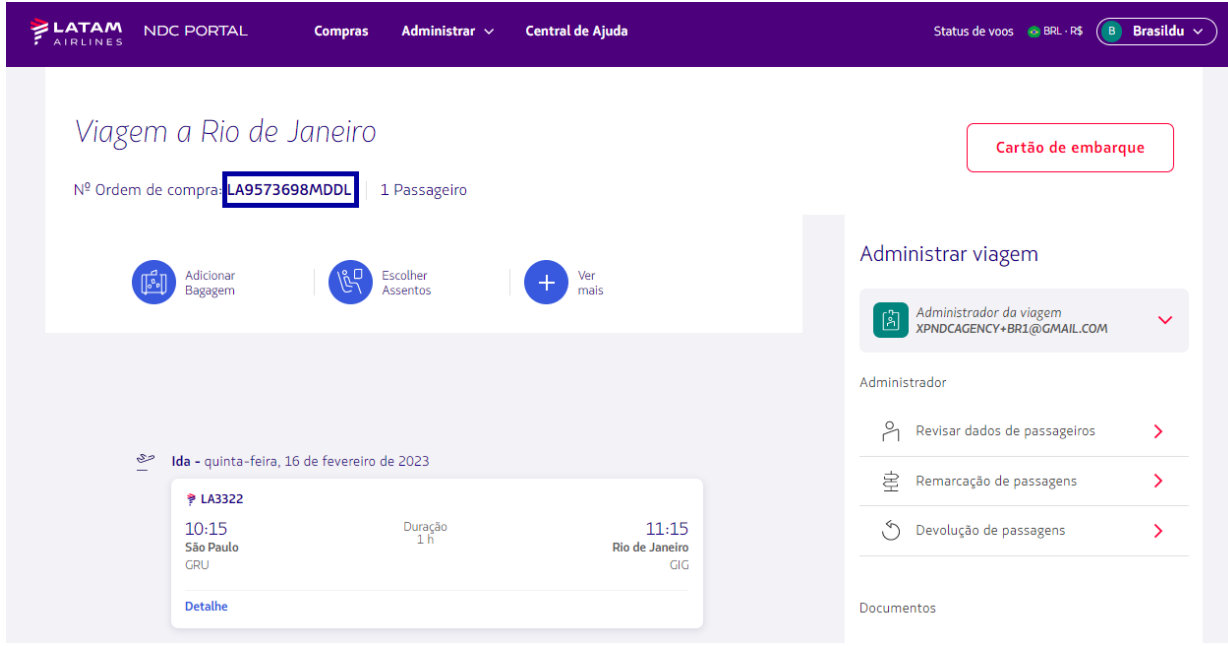

Informações da viagem/ dados do passageiro/ ancillaries se houver

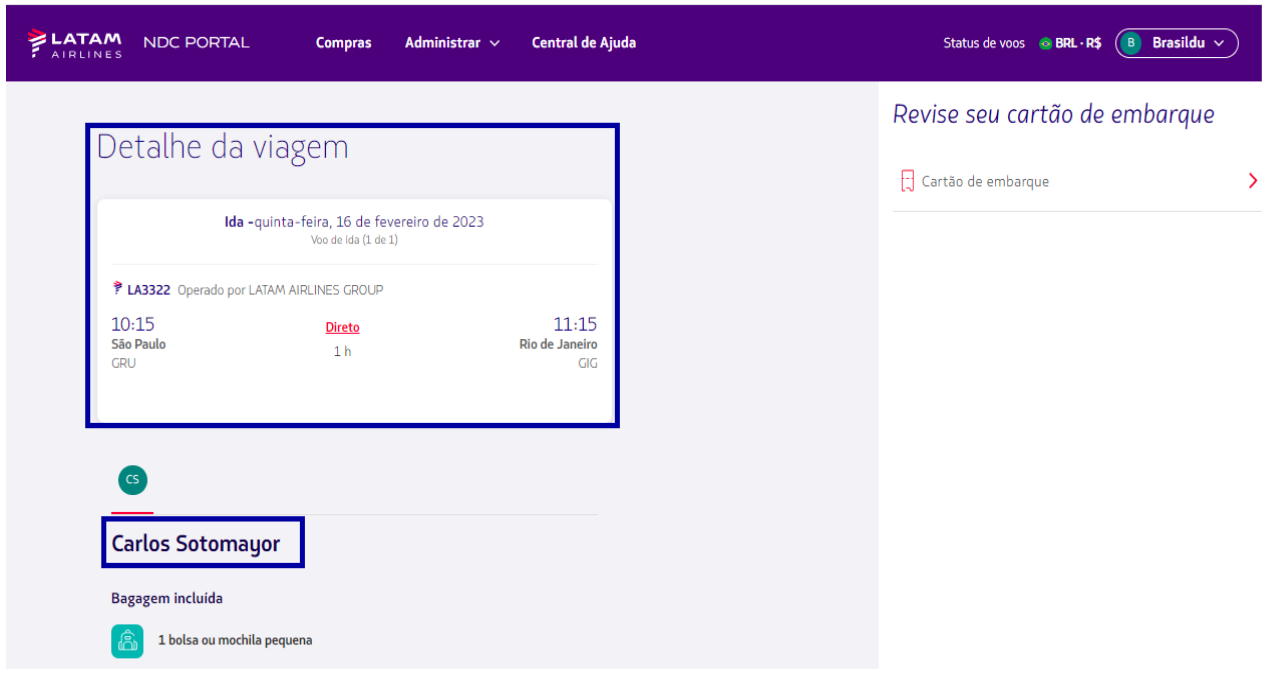

**4.** Uma outra opção de realizar a busca é através da lista apresentada nesta página, nessa lista é possível visualizar todas as emissões/reemissões realizadas nesse login.

### Ao clicar na **↓** na frente de cada Ordem (lado esquerdo) <sup>é</sup> possível ter os detalhes da Ordem (Rota/Voo/nome do passageiro, número do bilhete)

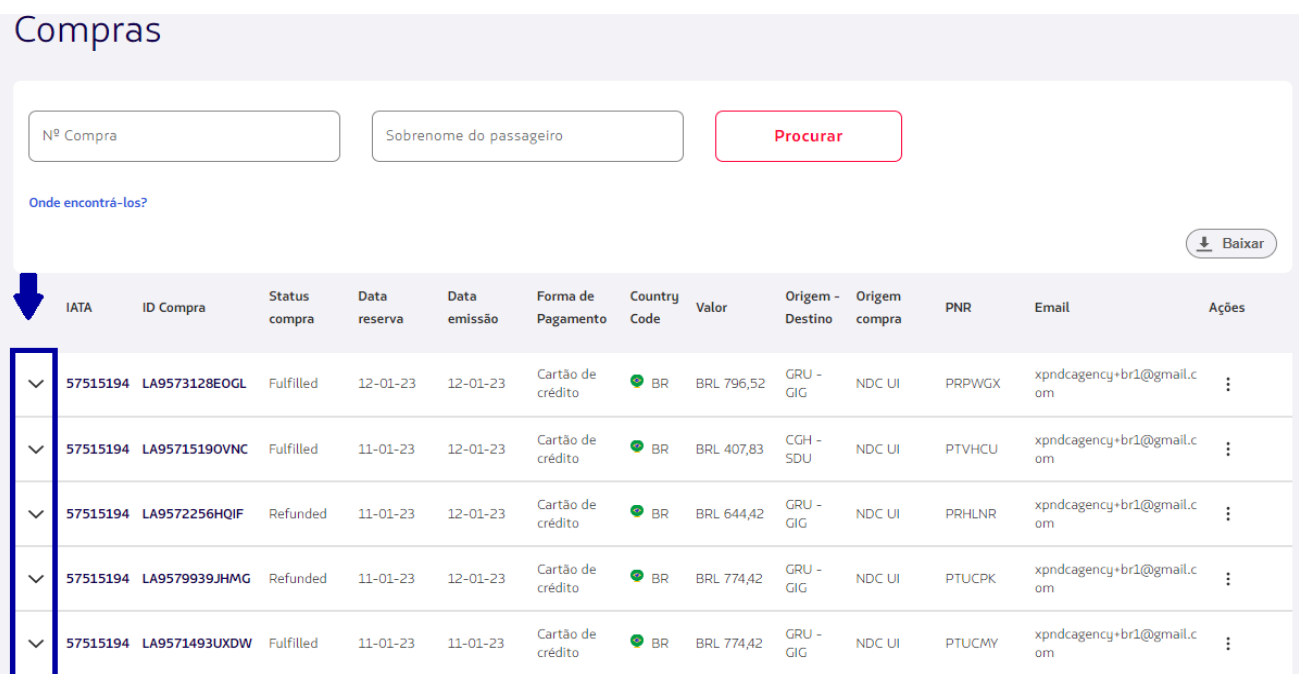

**- > Caso não localize a Ordem nessa página, no rodapé é possível buscar em outras páginas, como exemplo abaixo, onde se tem várias páginas**

#### 1 - 10 de 76  $\langle \langle \langle \rangle \rangle \rangle$

#### **5**.Localizando a Ordem em **"Ações**" clique nos 3 pontinhos e depois em **"Detalhes"** para acessar a Ordem**.**

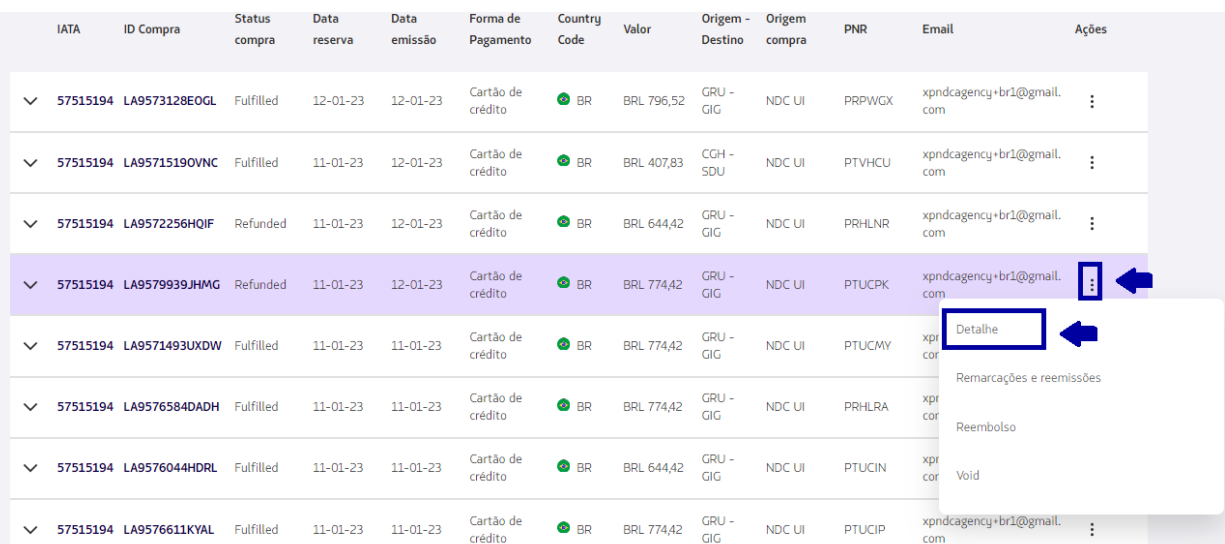

#### **6**. Será apresentado também os detalhes dessa Ordem, nesse exemplo foi solicitado o reembolso.

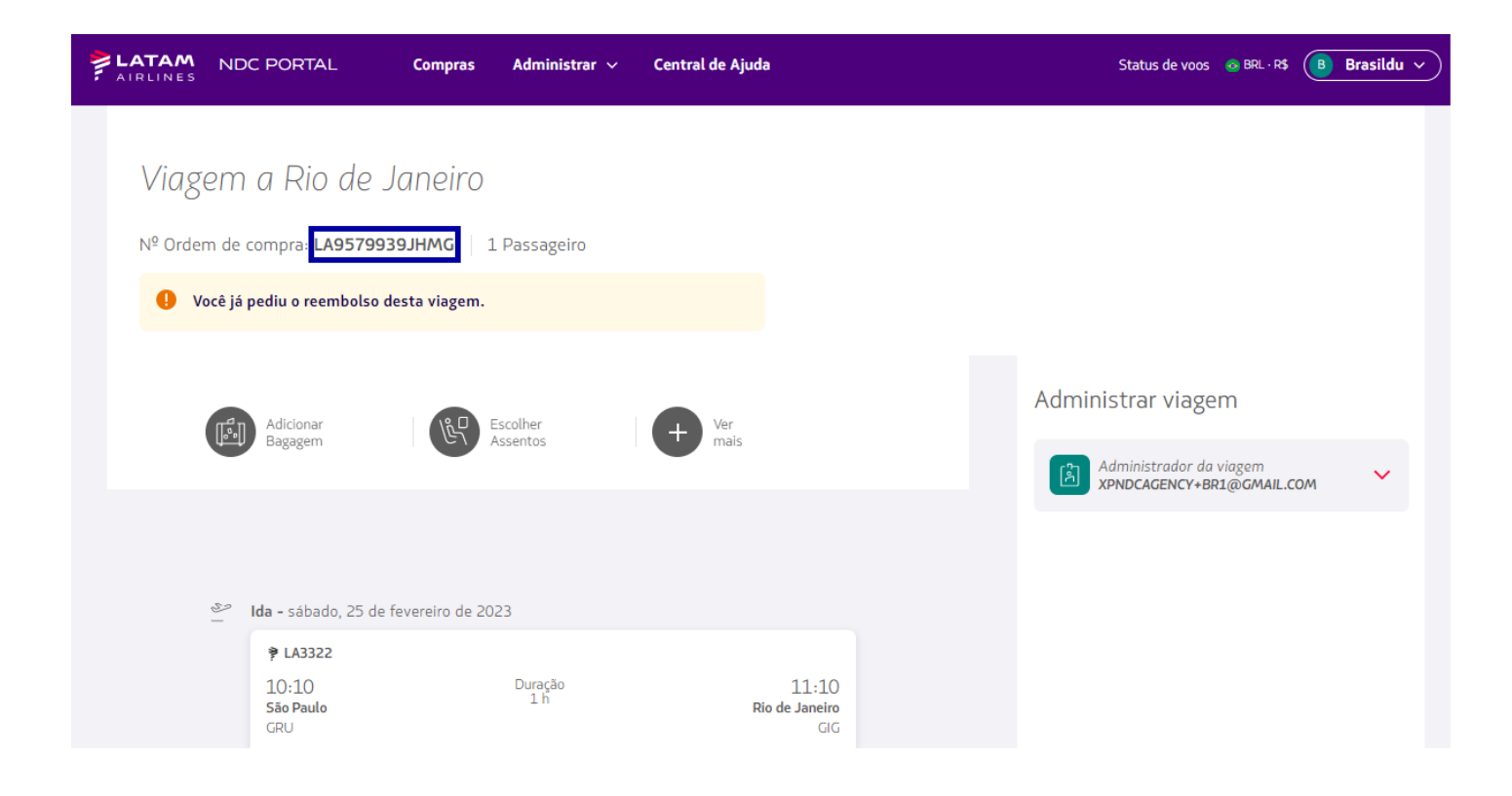

## **Processo de acessar/buscar uma Ordem concluído!**